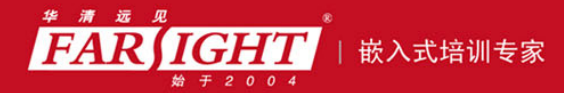

口碑积累,成功培养50000多名研发工程师,铸就专业品牌形象 华清远见的企业理念是不仅要做良心教育、做专业教育,更要做受人尊敬的职业教育。

# 《从实践中学 ARM 体系结构与接口技术》 作者:华清远见

专业培予专注 卓识源于远见

# 第 **5** 章 **ARM RealView MDK** 集成开发环境

ARM 公司在前一个开发环境 ADS 1.2(不再提供升级)后,推出了 RealView

RealView MDK

RealView MDK 环境介绍 ULINK2 仿真器简介 RealView MDK 的使用

专业给予专注 卓识源于远见

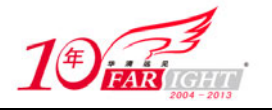

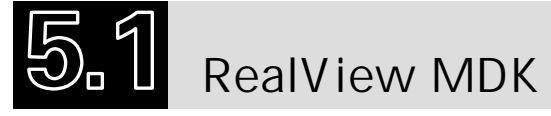

MDK (Microcontroller Development Kit) 是 Keil 公司(现已被 ARM 公司收购) 开发的 ARM 开发工 具,是用来开发基于 ARM 核的系列微控制器的嵌入式应用程序的开发工具。它适合不同层次的开发者使 用,包括专业的应用程序开发工程师和嵌入式软件开发的入门者。MDK 包含了工业标准的 Keil C 编译器、 宏汇编器、调试器、实时内核等组件,并支持所有基于 ARM 的设备,能帮助工程师按照计划完成项目。

Keil ARM 开发工具集成了很多有用的工具(如图 5-1 所示), 正确地使用它们, 有助于快速完成项目 开发。

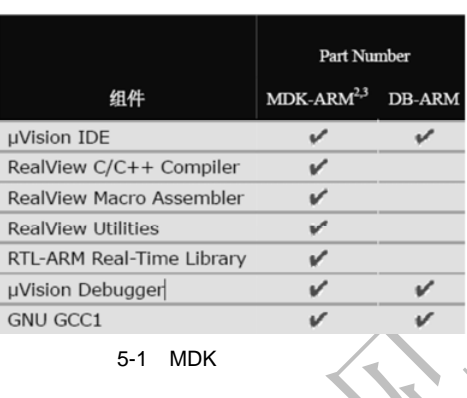

MDK 的最新版本是 µVision 3, 利用它可以开发基于 ARM7、ARM9、Cortex-M3 的微控制器应用程序。 MDK 易学易用且功能强大,其主要特性如下:

(1) μVision 3 集成了一个能自动配置工具选项的设备数据库。

(2)工业标准的 RealView C/C++编译器能产生代码容量最小、运行速度最快的高效应用程序,同时它 包含了一个支持 C++ STL 的 ISO 运行库。

(3)集成在 Vision 3 中的在线帮助系统提供了大量有价值的信息,利用它可加速应用程序的开发速 度。

(4)包含大量的例程,帮助开发者快速配置 ARM 设备,以及开始应用程序的开发。

(5) uVision 3 集成开发环境能帮助工程人员开发稳健、功能强大的嵌入式应用程序。

(6) μVision 3 调试器能够精确地仿真整个微控制器,包括其片上外设,使得在没有目标硬件的情况下 也能测试开发程序。

(7)包含标准的微控制器和外部 Flash 设备的 Flash 编程算法。

(8)ULINK USB-JTAG 仿真器可以实现 Flash 下载和片上调试。

(9) RealView RL-ARM 具有网络和通信的库文件及实时软件。

(10) 还可使用第三方工具扩展 uVision 3 的功能。

(11) μVision 3 还支持 GNU 的编译器。

本书的全部例程都是在 MDK 环境下开发编写的。

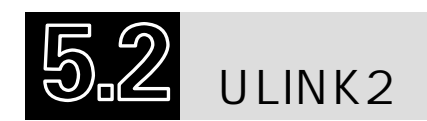

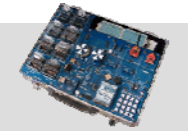

ULINK 是 Keil 公司提供的 USB-JTAG 接口仿真器,目前最新的版本是 2.0。它支持诸多芯片厂商的 8051、ARM7、ARM9、Cortex-M3、Infineon C16x、Infineon XC16x、InfineonXC8xx、STMicroelectronics μPSD 等多个系列的处理器。ULINK2 内部实物如图 5-2 所示, 由 PC 的 USB 接口提供电源。ULINK2 不仅 包含了 ULINK USB-JTAG 适配器具有的所有特点,还增加了串行线调试(SWD)支持,以及返回时钟 支持和实时代理功能。

 $-2-$ 

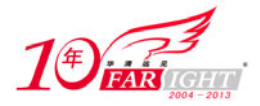

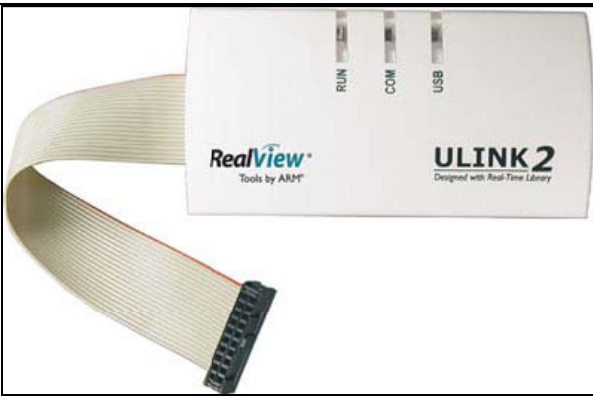

5-2 ULINK2

ULINK2 的主要功能如下:

- (1)下载目标程序。
- (2)检查内存和寄存器。
- (3)片上调试,整个程序的单步执行。
- (4)插入多个断点。
- (5)运行实时程序。
- (6)对 Flash 存储器进行编程。
- ULINK2 的新特点包括:
- (1)标准 Windows USB 驱动支持,也就是 ULINK2 即插即用。
- (2)支持基于 ARM Cortex-M3 的串行线调试。
- (3)支持程序运行期间的存储器读写、终端仿真和串行调试输出。
- (4)支持 10/20 针连接器。
- 本书使用的例程均使用 ULINK2 仿真器进行调试。

# **RealView MDK**

RealView MDK 引入工程管理,使得基于 ARM 处理器的应用程序设计开发变得越来越方便。通常使 用 RealView MDK 创建、完成一个新的工程只需要以下几个环节:选择工具集→创建工程并选择处理器→ 创建源文件→配置硬件选项→配置对应启动代码→编译链接→调试→生成镜像文件→镜像文件下载。

# 5.3.1 选择工具集

利用 Vision 3 创建一个基于处理器的应用程序,首先要选择开发工具集。选择 Project→Manage→ Components, Environment and Books 命令,在弹出的图 5-3 所示的对话框中,可选择所使用的工具集。在 uVision 3 中既可以使用 ARM RealView 编译器、ARM ADS 编译器、GNU GCC 编译器, 也可以使用 Keil CARM 编译器。当使用 GNU GCC 编译器或者 ARM ADS 编译器时,需要安装相应的工具集。在本例程中 选择 RealView Compiler 编译器。

 $-3 -$ 

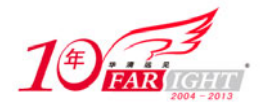

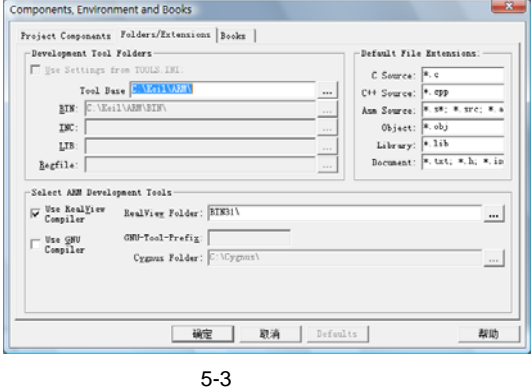

# 5.3.2 创建工程并选择处理器

选择 Project→New Project 命令, μVision 3 将打开一个标准对话框, 输入工程名, 即可创建一个新的 工程。建议对每个新建工程都使用一个独立的文件夹。先在硬盘上创建一个新的文件夹 Hello, 在前述对话 框中输入 Hello, μVision 将会创建一个以 Hello.uv2 为名称的新工程文件, 它包含了一个默认的目标(target)和 文件组名。这些内容在 Project→Workspace→Files 中可以看到。

创建一个新工程时, μVision 3 要求设计者为工程选择一款对应处理器, 如图 5-4 所示, 该对话框中列 出了 μVision 3 所支持的处理器设备数据库, 也可以通过选择 Project→Select Device 命令进入该对话框。当 选择了某款处理器后, μVision 3 将会自动为工程设置相应的工具选项, 这使得工具的配置过程简化很多。

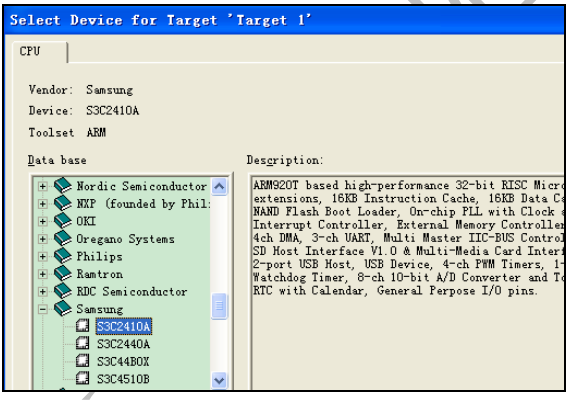

 $5-4$ 

对于大部分处理器设备来说, µVision 3 会提示程序员是否在目标工程中加入 CPU 的相关启动代码(如 图 5-5 所示)。启动代码是用来初始化目标设备的配置,完成运行时系统的初始化工作对于嵌入式系统开 发而言是必不可少的。单击 OK 按钮便可将启动代码加入工程,这使得系统的启动代码编写工作量大大减 少。图 5-5 给出了加入启动代码后的工程文件,其中 S3C2410A.s 就是系统自带的启动代码。这段代码是 CPU 复位后首先要执行的代码,不能忽视它的作用。

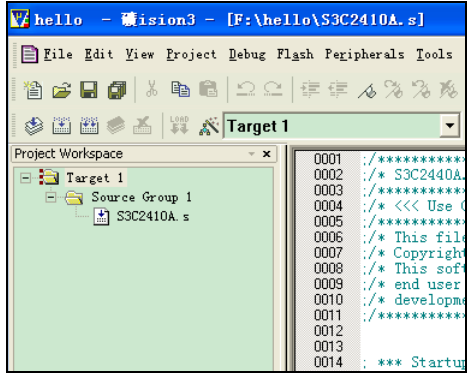

 $4.$ 

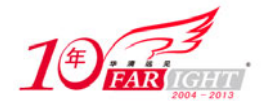

# 5.3.3 建立一个新的源文件

工程创建完成以后, 就可以开始编写程序。向工程中创建新文件的方法是选择 File→New 命令, uVision IDE 将会打开一个空的编辑窗口用以使程序员输入源程序。在输入完源程序后,选择 File→Save As 命令保存源 程序。当以\*.c 为扩展名保存源文件时, μVision IDE 将会根据语法以彩色高亮字体显示源程序。

## 5.3.4 工程中文件的加入

创建完源文件后便可以在工程中加入此源文件, μVision 提供了多种方法加入源文件到工程中。例如, 在 Project→Workspace→Files 菜单项中选择文件组,并单击鼠标右键,弹出如图 5-6 所示的快捷菜单,选 择 Add Files to Group...命令打开一个标准文件对话框,将已创建好的源文件加入到工程中。

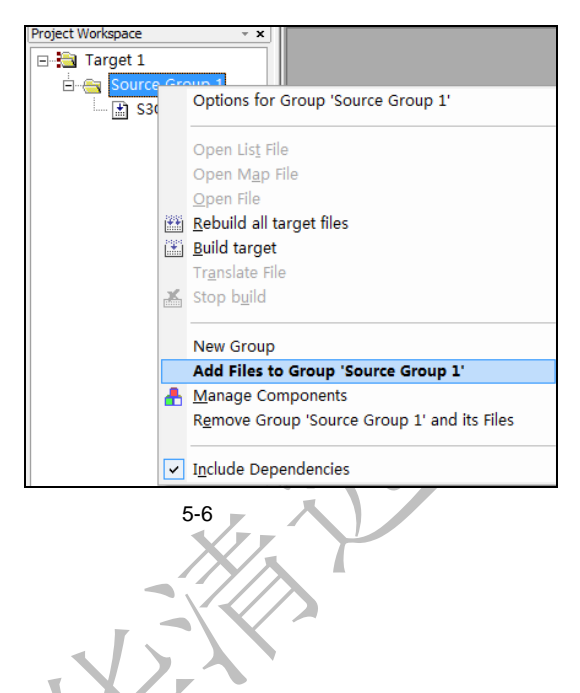

### 5.3.5 工程基本配置

#### 1. 硬件洗项配置

Vision 3 可根据目标硬件的实际情况对工程进行配置。通过单击目标工具栏图标或者选择 Project→ Options for Target 命令, 在弹出的对话框的 Target 选项卡中可指定目标硬件和所选择设备片内组件的相关 参数,如图 5-7 所示。

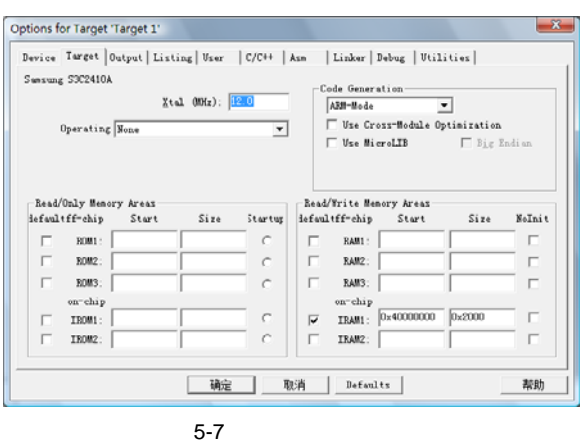

所填写的内容包括 RAM、ROM 的起始地址及大小。同时还可以选择是否使用 Thumb 模式、是否使 用 RTX 内核等。如果我们没有配置 ROM 等信息, 在编译过程中会提示"ROM1 没有定义"之类的错误。

#### 2. 处理器启动代码配置

 $-5 -$ 

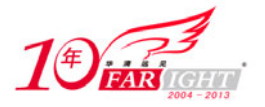

通常情况下, ARM 程序都需要初始化代码用来配置所对应的目标硬件。如 4.3.2 节所述, 当创建一个 应用程序时, μVision 3 会提示使用者自动加入相应设备的启动代码。μVision 3 提供了丰富的启动代码文 件,可在相应文件夹中获得。例如,针对 Keil 开发工具的启动代码放在..\ARM\Startup 文件夹下,针对 GNU 开发工具的启动代码放在 ..\ARM\GNU\Startup 文件夹下,针对 ADS 开发工具的启动代码放 在..\ARM\ADS\Startup 文件夹下。

在使用 ULINK 仿真器时,首先为仿真器选择合适的驱动,并为下载应用程序和可执行文件进行配置。 关于仿真的设置如图 5-8 和图 5-9 所示。

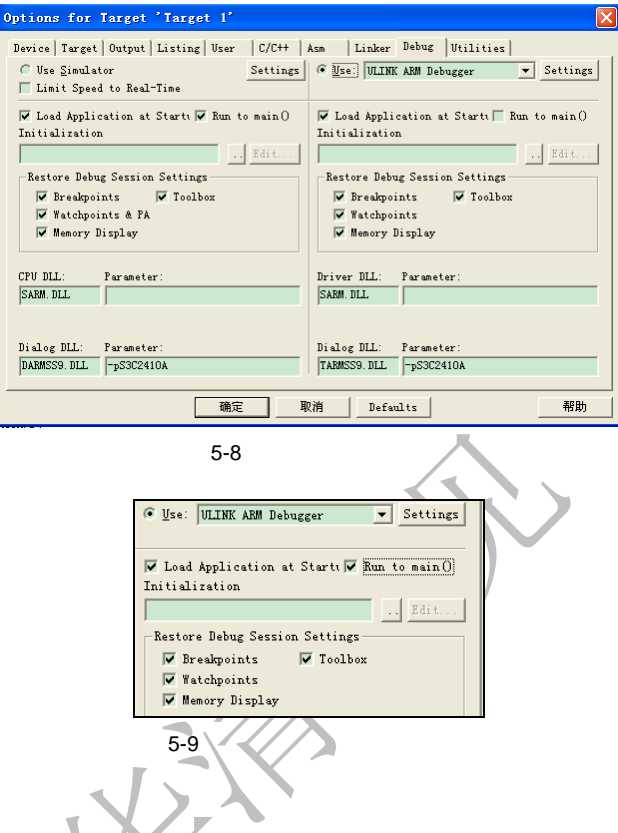

#### 3.工具配置

工具选项(Utilities)主要设置 Flash 的下载选项, 如图 5-10 所示。

在图 5-10 所示的对话框中选择 Use Target Driver for Flash Programming 单选按钮,在下拉列表中选择 ULINK ARM Debugger 选项,同时勾选 Update Target before Debugging 复选框。这时还没有完成设置,还 需要选择编程算法,单击 Settings 按钮,将弹出如图 5-11 所示的对话框。

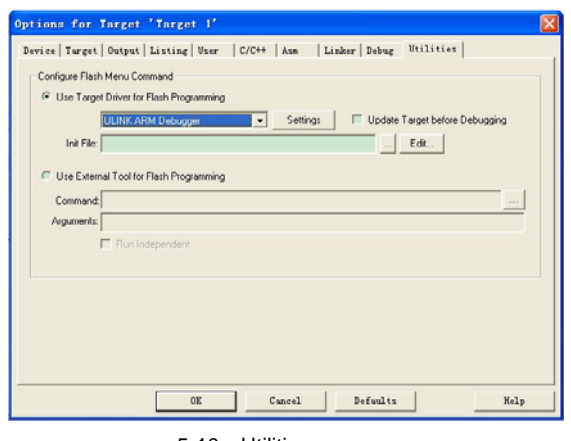

 $-6 -$ 

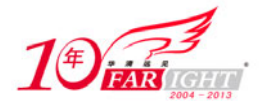

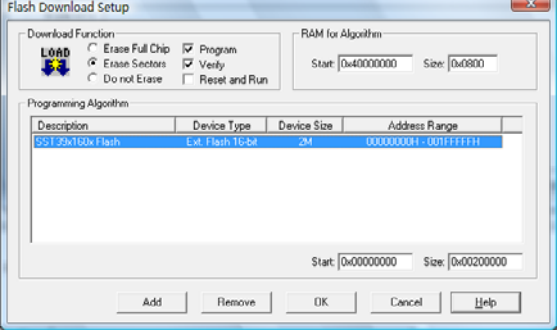

5-11 Flash

单击对话框中的 Add 按钮,将弹出如图 5-12 所示的对话框,在该对话框中选择需要的 Flash 编程算法。 例如,对 SST39x160x 芯片,由于其 Flash 为 2M,所以需要选择图 5-12 所标注的 Flash 编程算法。这一步 主要是为了镜像下载用,参考本书 5.5 节的内容。

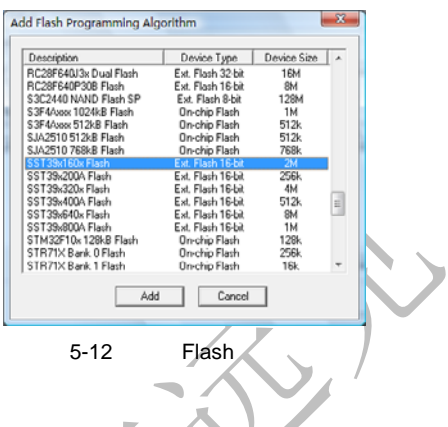

#### 4.调试设置

µVision 3 调试器提供了两种调试模式, 可以选择 Project→Options for Target 命令, 在弹出的对话框的 Debug 选项卡中进行选择, 如图 5-13 所示。

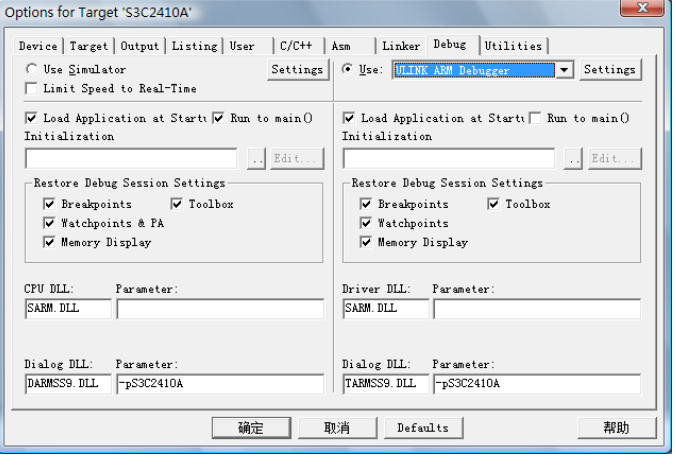

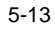

#### 各选项说明如下。

- Use Simulator:表示使用 µVision 仿真器调试程序。
- Use:选择调试的目标驱动器。用户可以通过使用不同的软件和硬件工具来测试程序。例如,选 择 ULINK ARM Debugger 支持 ULINK2 仿真调试硬件。
- Load Application at Startup: 在调试器启动时装载在 Output 对话框中指定的可执行文件。
- Run to main() : 启动 µVision 调试器后, 执行程序运行到主函数 main。
- Initialization:指定一个初始化文件,在这个文件中可包含在调试器启动时要执行的调试命令,或 者包含在调试会话阶段要使用到的调试函数。单击 Edit 或 Create 按钮可以打开一个编辑窗口来编

 $-7 -$ 

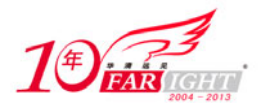

辑初始化文件。在本书后面章节的很多例程中都会用到初始化文件。

如果目标板已上电,并且与 ULINK 连接好,单击图 5-13 右侧的 Settings 按钮,将弹出如图 5-14 所示 的对话框,如果正常,则可读取目标板芯片 ID 号。如果读不出 ID 号, 则需要检查 ULINK 与 PC 或目标 板的连接是否正确。

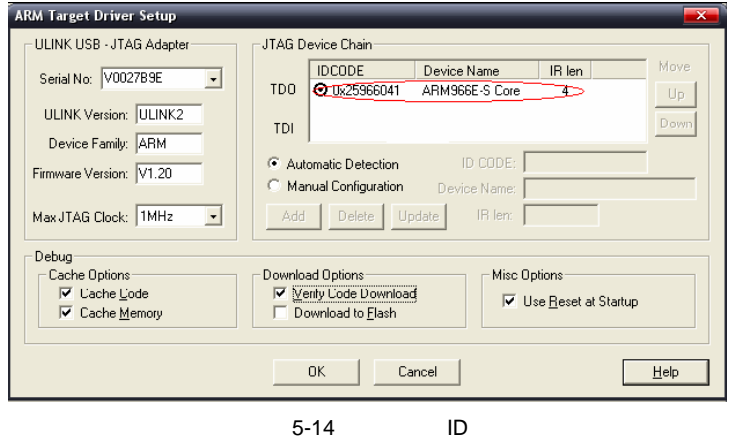

#### 5.编译配置

μVision IDE 目前支持 RealView、 Keil CARM 和 GNU 这 3 种编译器, 选择 Project→Manage→Component,Environment and Books 命令, 或者直接单击工具栏中的图标, 在弹出的对话 框的 Folders/Extensions 选项卡中选择编辑器类型。我们使用 RealView 编译器, 如图 5-15 所示。

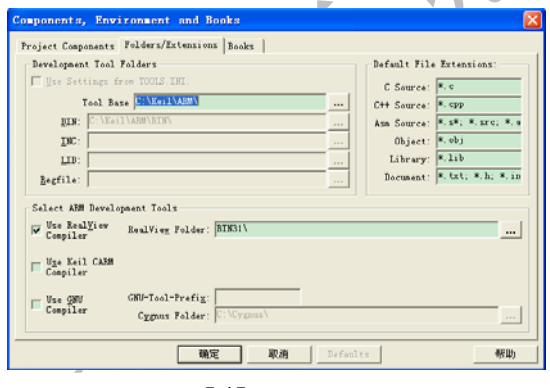

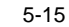

选择好编译器后,打开 Option for Target 对话框的 C/C++选项卡, 出现如图 5-16 所示的编译属性配置 页面(这里主要说明 RealView 编译器的编译配置)。

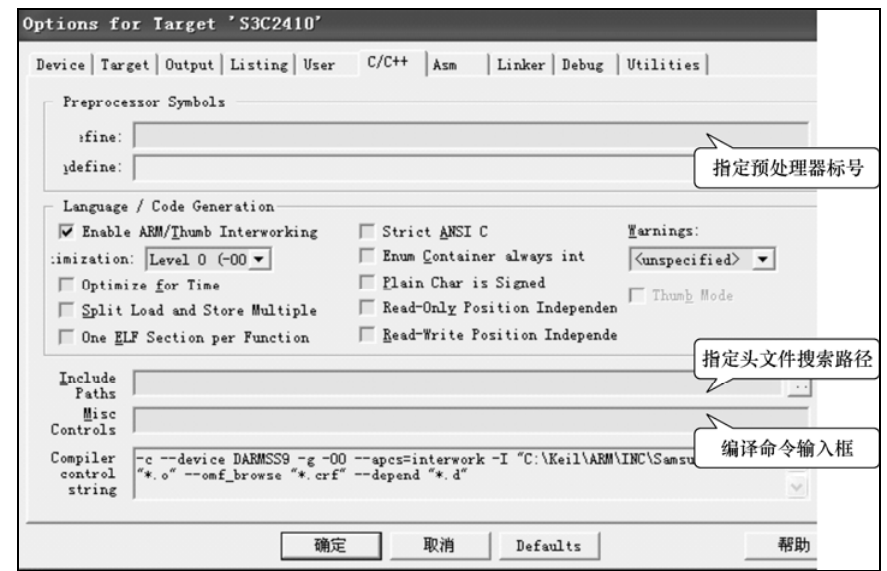

 $-8 -$ 

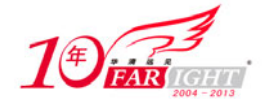

 $5-16$ 

各个编译选项说明如下。

- Enable ARM/Thumb Interworking:生成 ARM/Thumb 指令集的目标代码,支持两种指令之间的函 数调用。
- Optimization: 优化等级选项, 分4个档次。
- Optimize for Time: 时间优化。
- Split Load and Store Multiple: 非对齐数据采用多次访问方式。
- One ELF Section per Function: 每个函数设置一个 ELF 段。
- Strict ANSI C: 编译标准 ANSI C 格式的源文件。
- Enum Container always int:枚举值用整型数表示。
- Plain Char is Signed: Plain Char 类型用有符号字符表示。
- Read-Only Position Independent:段中代码和只读数据的地址在运行时候可以改变。
- Read-Write Position Independent:段中的可读/写的数据地址在运行期间可以改变。
- Warnings:编译源文件时,警告信息输出提示选项。

### 6.汇编选项设置

打开 Option for Target 对话框的 Asm 选项卡,出现如图 5-17 所示的汇编属性配置界面。

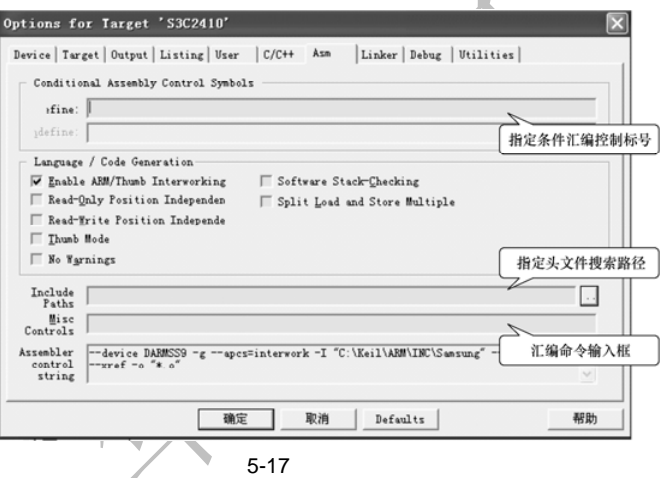

各个汇编选项说明如下。

- Enable ARM/Thumb Interworking: 生成 ARM/Thumb 指令集的目标代码, 支持两种指令之间的函 数调用。
- Read-Only Position Independent:段中代码和只读数据的地址在运行时候可以改变。
- Read-Write Position Independent: 段中的可读/写的数据地址在运行期间可以改变。
- Thumb Mode: 只编译 Thumb 指令集的汇编源文件。
- No Warnings:不输出警告信息。
- Software Stack-Checking: 软件堆栈检查。
- Split Load and Store Multiple:非对齐数据采用多次访问方式。
- 7.链接选项设置

链接器/定位器用于将目标模块进行段合并,并对其定位,生成程序。既可通过命令行方式使用链接器, 也可在Vision IDE 中使用链接器。单击图标,打开 Option for Target 对话框的 Linker 选项卡,出现如图 5-18 所示的链接属性配置页面。如果需要使用 Scatter File 文件,则需要取消勾选 Use Memory Layout from Target Dialog 复选框。

 $-9 -$ 

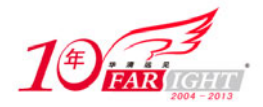

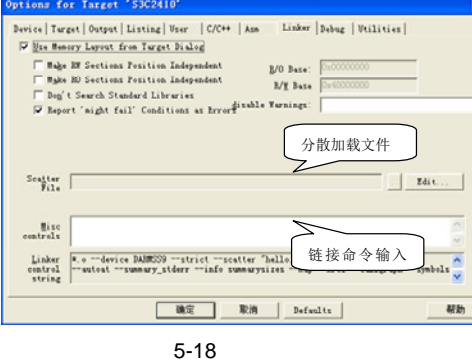

各个链接选项配置说明如下。

- Make RW Sections Position Independent: RW 段运行时可改变。
- Make RO Sections Position Independent: RO 段运行时可改变。
- Don't Search Standard Libraries:链接时不搜索标准库。
- Report 'might fail' Conditions as Errors:将 might fail 报告为错误提示输出。
- R/O Base: R/O 段起始地址输入框。
- R/W Base:R/W 段起始地址输入框。
- 8.输出文件设置

选择 Project→Option for Target 命令, 在弹出的对话框的 Output 选项卡中配置输出文件, 如图 5-19 所

示。

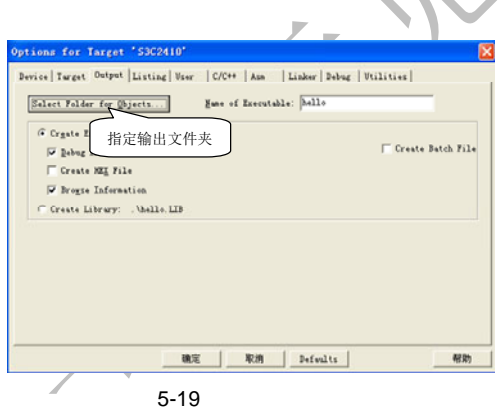

输出文件配置选项说明如下。

- Select Folder for Objects:选择一个存储目标文件的文件夹。
- Name of Executable:指定输出文件名。
- Create Executable:为用户目标硬件或者仿真器生成一个可执行应用程序。
- Debug Information:对于用户应用程序的符号测试的调试信息是必需的。如果用户没有勾选该复 选框, 在 μVision 调试器中, 用户将不能查看函数名、变量名或者源代码。
- Browse Information: 集成的源码浏览所需的浏览信息, 用于源文件的快速导航。
- Create HEX File:允许用户创建一个 Intel HEX 文件。HEX 文件用于下载软件到一个 PROM 编 程器中去或者其他的用途。
- Create Library:一个库文件。库是目标模块的程序集合,能在以后为链接器所使用。用户可以将 库当成其他工程文件的一部分来使用。
- Create Batch File:µVision 生成一个批处理文件(\*.BAT),这个文件包含建立一个应用程序的 所有命令。用户可以利用这个批处理文件来重复建立一个应用程序的过程,而无须利用 µVision IDE。
- Debug Information: 允许时, 在可执行文件内存储符号的调试信息。
- Create HEX File: 允许时, 使用外部程序生成一个 HEX 文件进行 Flash 编程。

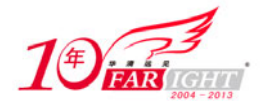

- Big Endian:输出文件采用大端对齐方式。
- Create Batch File:创建批文件。

# 5.3.6 工程的编译链接

完成工程的设置后,就可以对工程进行编译链接了。本书将利用 MDK 自带的一个例程来讲解工程的 编译及 5.3.7 节的调试内容。

打开 MDK 的安装盘符:\Keil\ARM\Examples\Hello.Uv2, 如图 5-20 所示。

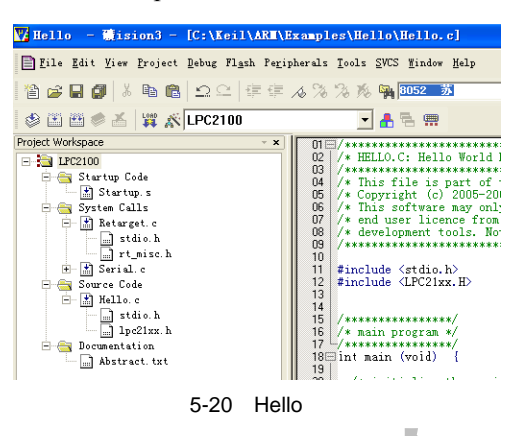

用户可以通过选择 Project→Build target 命令, 或单击工具条按钮, 如图 5-21 所示, 编译相应的文件 或工程,同时在输出窗的 Build 子窗口中输出有关信息,如图 5-22 所示。如果在编译链接过程中出现错误, 包括源文件语法错误和其他错误,编译链接操作会立刻终止,并在输出窗口的 Build 子窗口中提示错误。 如果是语法错误,用户可以通过双击错误提示行,来定位引起错误的源文件行。

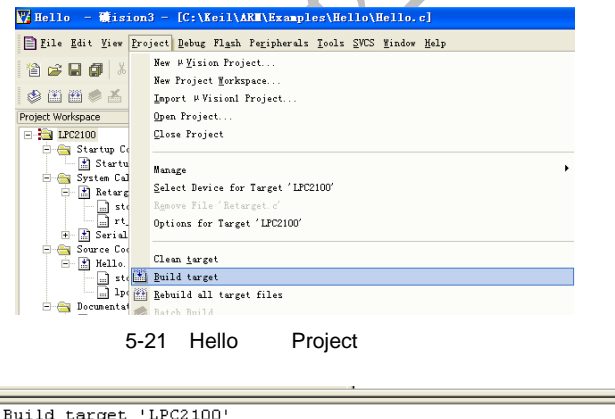

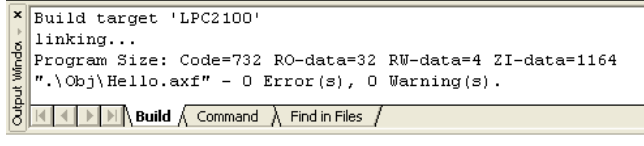

5-22

# 5.3.7 工程的调试

在 5.3.5 节中介绍了关于调试器选择的配置,本节将结合 5.3.6 节中的例程讲解如何进行调试。 选择 Debug→Start/Stop Debug Session 命令, 如图 5-23 所示, 进入调试状态, 如图 5-24 所示。

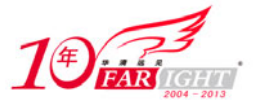

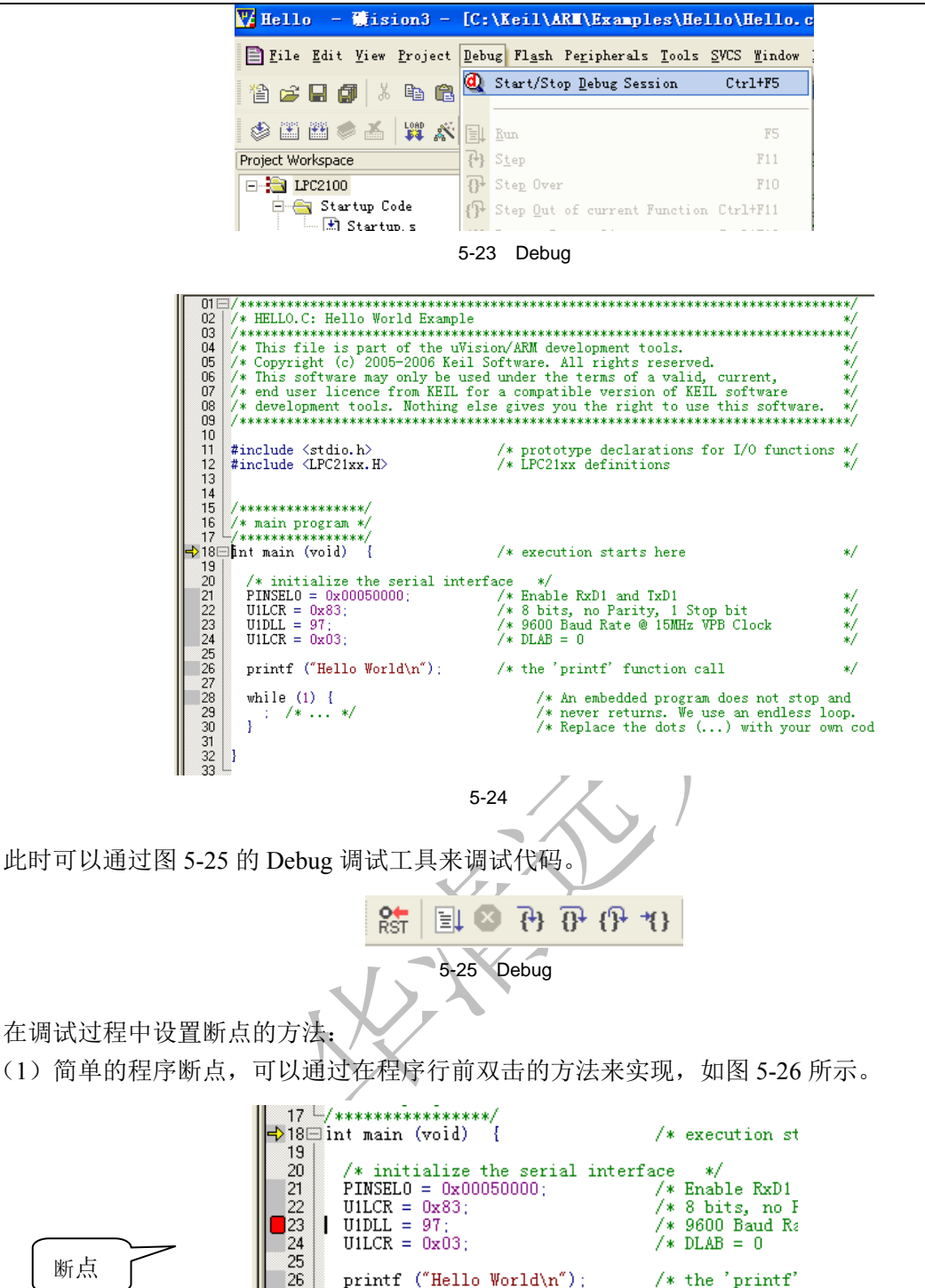

 $5 - 26$ 

(2)复杂的断点,可以通过选择 Debug→Breakpoinks 命令,会弹出如图 5-27 所示的对话框。

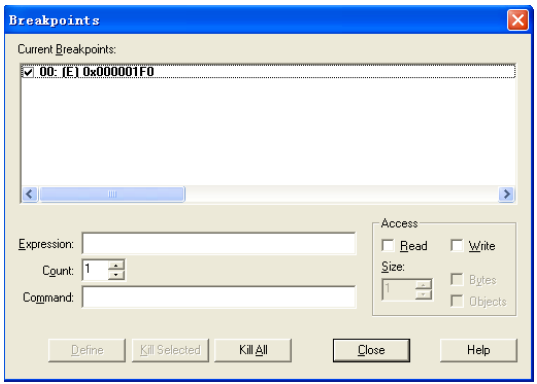

华清远见教育集团: www.hqyj.com 旗下品牌: www.embedu.org ( 嵌入式学院 ) www.farsight.com.cn ( 企业学院 ) 双休日及节假日值班手机: 15010390988, 15010390966 全国免费咨询由话, 400-706-1880

 $27$ 

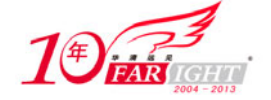

 $5 - 27$ 

其中各项含义如下。

- Expression:指定断点表达式。
- Count:当断点表达式的值累计达到 Count 时,断点将会被触发。
- Command: 如果用户为断点指定一个命令,µVision 将会在该断点激活时执行相应的命令,然后 恢复执行目标程序。
- Define: 定义断点。
- Kill Selected:清除在列表中被选择的断点。
- Kill All:清除工程中定义的所有断点。
- Close:关闭对话框。
- Read: 定义一个存取断点, 当读内存发生时这个断点将被激活。
- Write: 定义一个存取断点, 当写内存发生时这个断点将被激活。
- Size:在存取断点处指定被检查的内存大小。
- Bytes:指定内存大小以字节为单位。
- Objects:指定内存大小以模块为单位。

灵活地配置调试选项,可以大大缩减调试时间。

# 5.3.8 映像文件下载

在仿真环境下调试好程序后,还需要将生成的文件镜像烧写到目标板的 Flash 中。

RealView MDK 结合 ULINK2 可以支持 Flash 烧写功能, 步骤如下:

- 按照 5.3.5 节中"工具配置"的要求选择正确的 Flash 算法。
- 连接好 ULINK2 仿真器。
- 编译成功后,单击工具栏中的 load 按钮, 如图 5-28 所示, 实现镜像文件下载, 如图 5-29 所示。

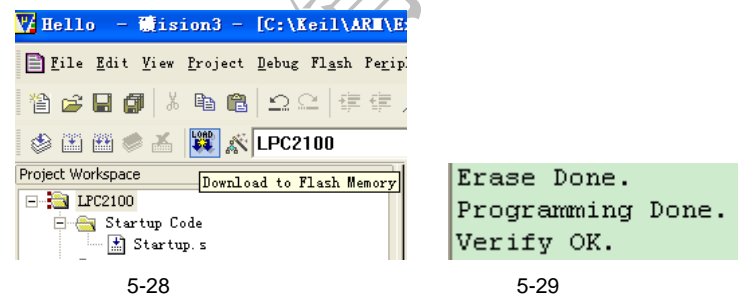

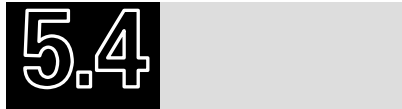

本章主要介绍了 RealView MDK 环境的使用。本书后面章节的大部分实验都是基于这个环境的。工欲 善其事,必先利其器,所以必须熟练掌握环境的使用。

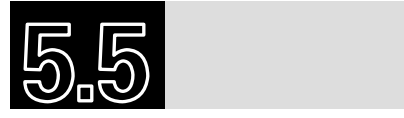

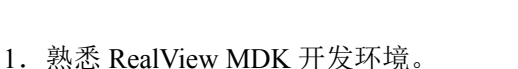

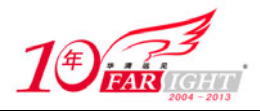

2. 新建一个 RealView MDK 工程, 编写一个汇编程序实现 3+13=16 的操作。

联系方式

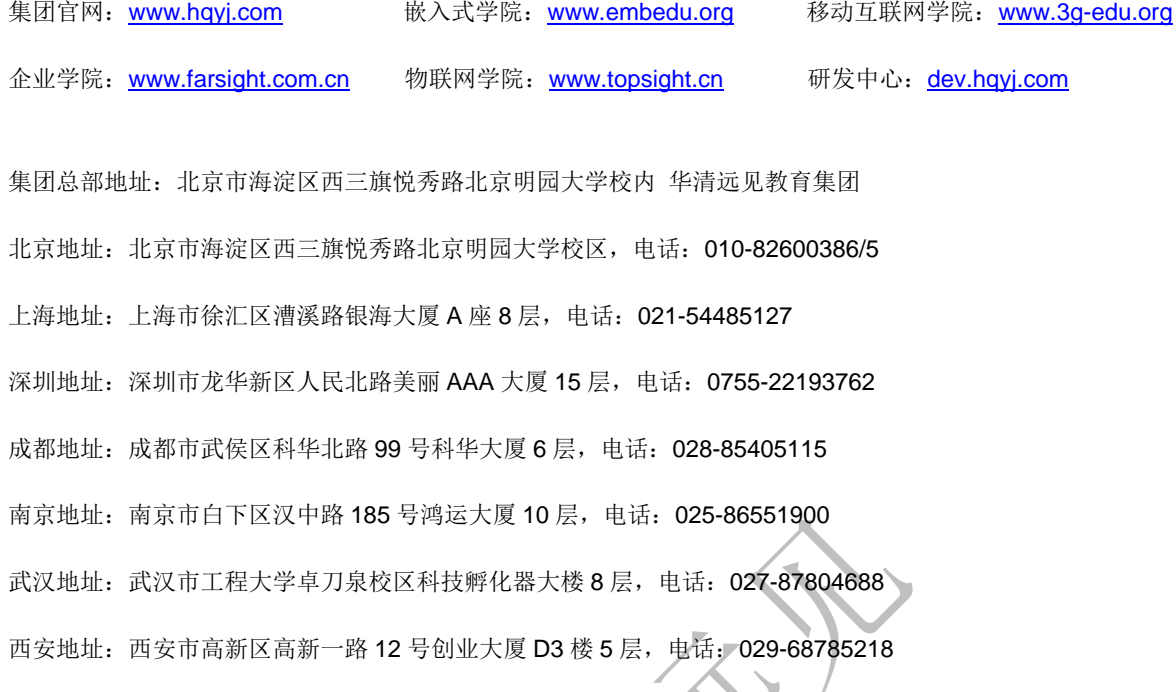

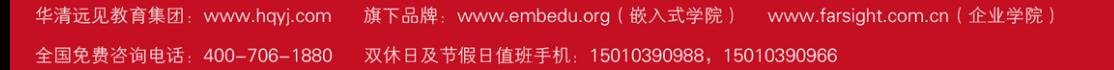